## Setting up an Office 365 account on an iOS device

## 1. Go to Settings > Mail, Contacts, Calendars

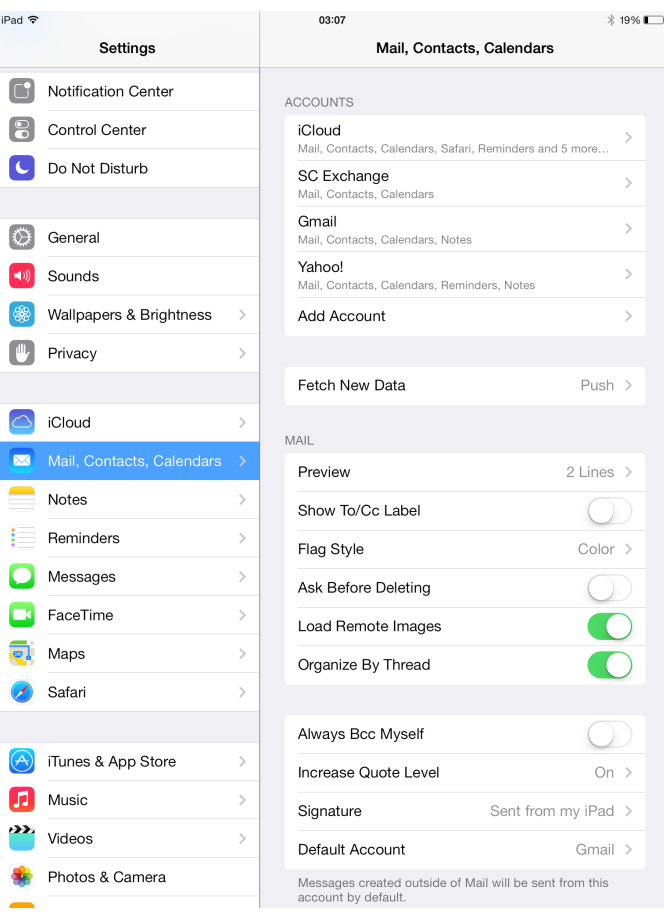

2. Delete any current SC Accounts by selecting the account and tapping Delete Account (if you don't already have an SC account on your device, skip this step).

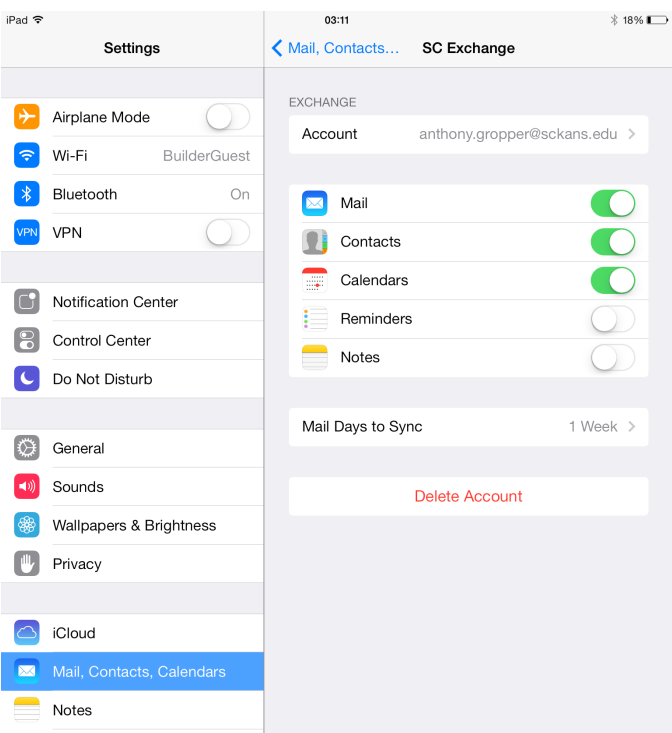

- 3. Add your new account by tapping Add Account > Exchange
- 4. Fill out your information (email address, password, description) and tap Next

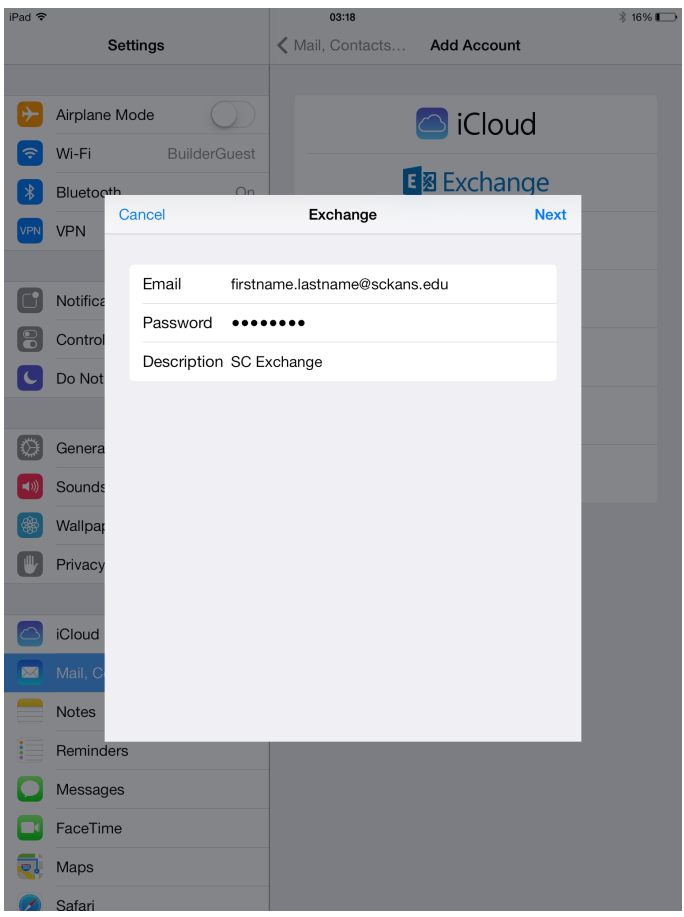

5. Select the services you would like to enable and tap Save to finish adding the account to your device.

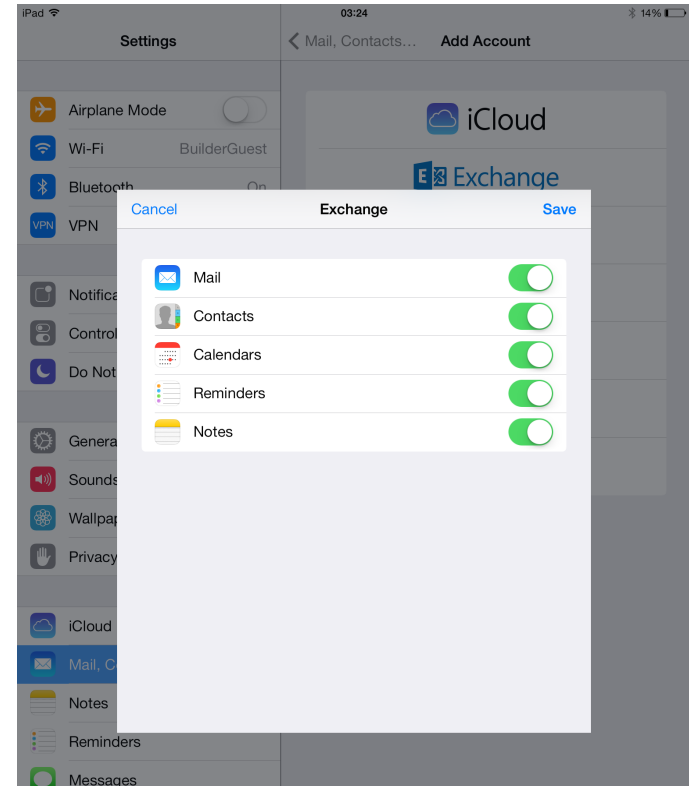